**AC パソコン倶楽部**

# **よろず通信 第204号**

**2020 年 11月 12日発行 発 行 者 元浦志信 編 集 企画担当**

**ホームページは <https://ashipc.web.fc2.com/>**

新型コロナウイルス感染の拡大が収まる兆しも見えない中、今年も11月1日~ 5日の市民ギャラリーに参加し、ACパソコンフェアを開催いたしました。

感染防止対策を充分に執りながらの開催のため、例年に比べ一部内容の変更を余儀 なくされましたが、皆様よくご奮闘頂き何とか所期の成果を収めることが出来まし たこと洵にご苦労様でございました。

(1)例会

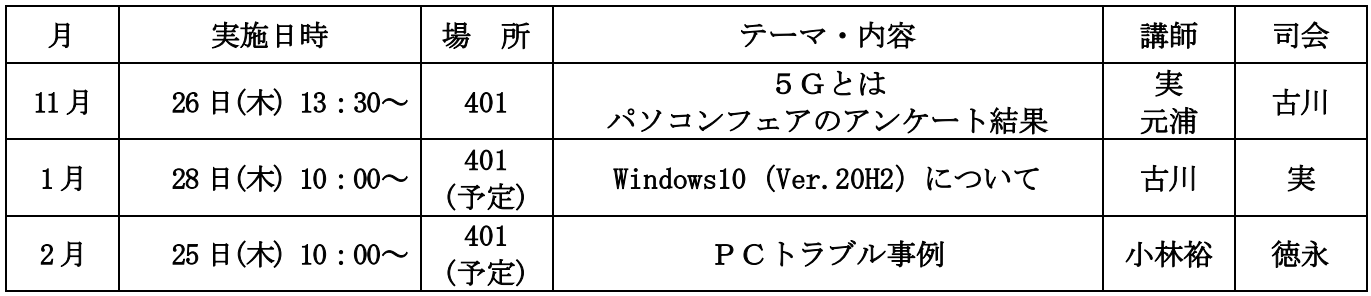

# (2)講習会

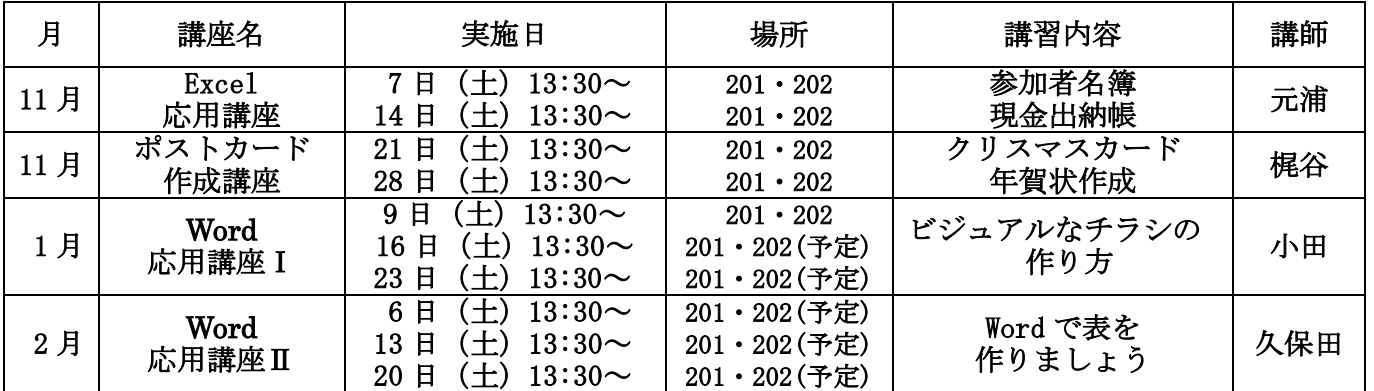

(3)サークル

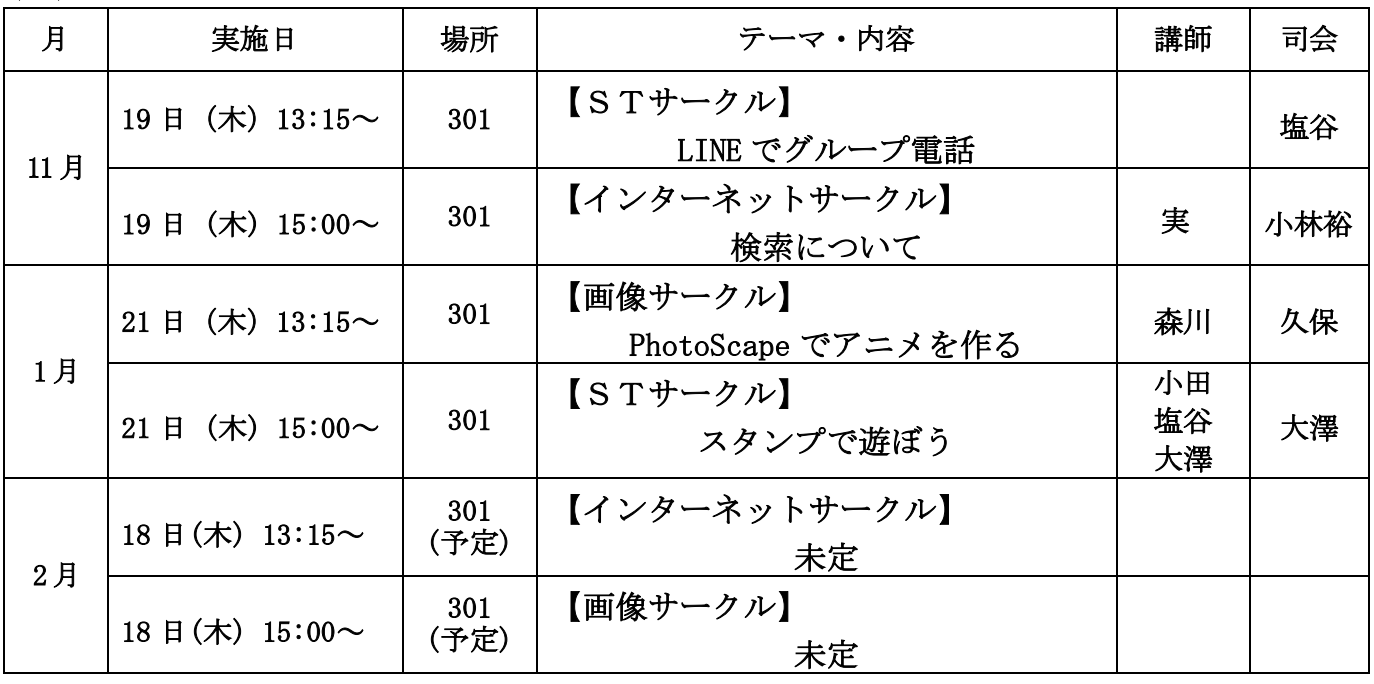

### (4)連絡事項

10 月度の会場設営 18 期~20 期の皆さんありがとうございました。 11 月度例会の会場設営担当は、23 期~24・25 期の皆さん方にお願いします。 午後1時にご集合ください。その他の期の皆さんもご協力をお願いします。

#### (5)豆知識

## 新しい便利機能「イマーシブリーダー」について

以前の Microsoft Edge には、「読み取りビュー機能」というものが搭載されておりました。 読み取りビューにして Web ページを表示すると、記事の内容以外の情報である Web ページの 装飾や広告などを非表示にし、記事を読みやすい表示にしてくれました。

新しい Edge になり、この読み取りビューの機能は無くなりましたが、代わりに

「イマーシブリーダー機能」が追加されました。

「イマーシブリーダー機能」は、新しい Edge の新機能で、以前の「読み取りビュー」と 同様の機能があるほかに、さらに便利に活用できるようになったものです。

ただし、全ての Web ページが最初から「イマーシブリーダー」に対応しているわけでは ありません。

「イマーシブリーダー」に対応しているかどうかは、開いた Web ページのアドレスバーに このようなアイコンが表示されているかどうかで判別できます。

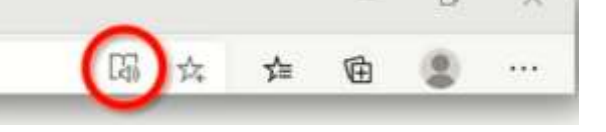

「イマーシブリーダー」を操作する場合は、

① 新しい Edge を起動し、閲覧したいページを開きます。

- ② 「イマーシブリーダー」のアイコンをクリックします。
- ③ 「イマーシブリーダー」で表示されます。
- ④ 「イマーシブリーダー」を止めて元の Web ページに戻したい時には、アイコンを クリックすれば元に戻ります。

 さらに便利に活用できるようになったのは、「イマーシブリーダー」アイコンが表示されて いない場合でも、装飾や広告などを非表示にして読みたい部分を選択して「イマーシブリー ダー」に対応することが出来ることになったことです。

「イマーシブリーダー」アイコンが無い場合の操作方法は、

- ① Web ページの、装飾や広告などを非表示にして読みたい部分を選択します。(青転)
- ② 選択した部分で右クリックをし、表示されたメニューの「イマーシブリーダーで開く」 をクリックします。
- ③ イマーシブリーダーで表示されます。

以上のように「イマーシブリーダー」は、以前の「読み取りビュー」より進化して、さらに 便利になったことをご納得頂けることと存じます。

#### 文責 19期 古川 耕三